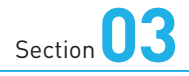

# **SO-01Fの基本操作を 覚える**

**SO-01Fのディスプレイはタッチスクリーンです。指でディスプレイ をタッチすることで、いろいろな操作が行えます。また、本体下部 にある3種類のキーアイコンの使いかたも覚えましょう。**

## **■ キーアイコンの操作**

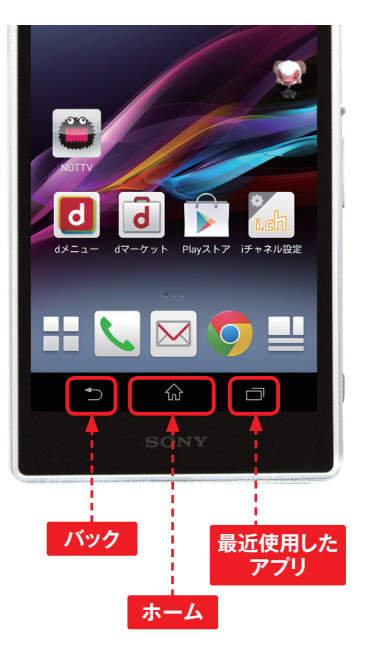

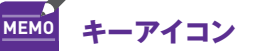

SO-01Fの本体下部にある3つの ボタンのことをキーアイコンとい います。キーアイコンは、基本的 にすべてのアプリで共通する機能 を提供します。

**OS Hardware**

SONY

 $\Box$  docomo  $\times$ ) $\circledast$ 

また、一部の画面ではキーアイコ ンの右側か画面右上にオプション メニューアイコン が表示されま す。オプションメニューアイコン をタップすると、アプリごとに固 有のオプションメニューが利用で きます。

™ 26% □ 10:35 **オプション メニューアイコン**

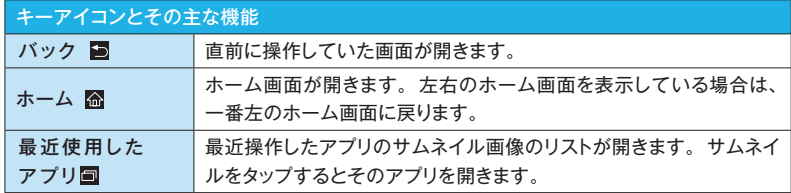

## **マイタッチスクリーンの操作**

### **タップ/ダブルタップ スクロール**

タッチスクリーンに軽く触れてすぐに指 を離すことを「タップ」、同操作を2回 繰り返すことを「ダブルタップ」といい ます。

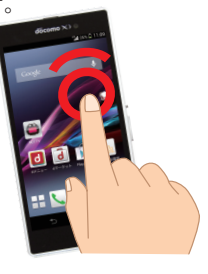

アイコンやメニューなどにに長く触れた 状態を保つことを「ロングタッチ」とい います。

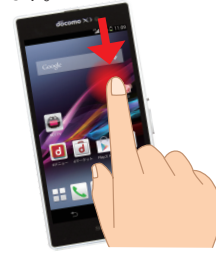

2本の指をタッチスクリーンに触れたま ま指を開くことを「ピンチアウト」、閉じ ることを「ピンチイン」といいます。

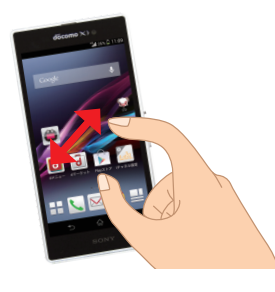

タッチスクリーンに軽く触れたまま特定 の方向へなぞることを「スクロール」 といいます。

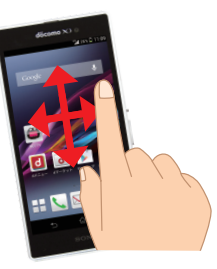

# **1**

### **ロングタッチ マイン マイン マイン こうしゅう マリック (スワイプ)**

タッチスクリーン上を指ではらうように 操作することを「フリック」といいます。

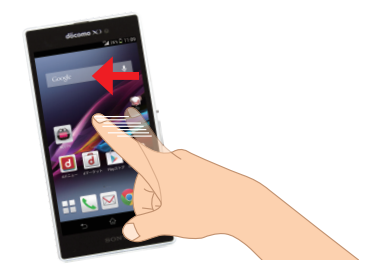

## **ピンチ ドラッグ**

アイコンやバーに触れたまま、特定の 位置までなぞって指を離すことを「ドラッ グ」といいます。

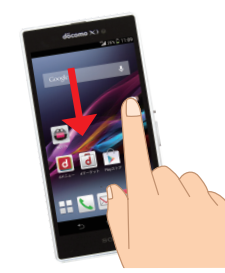

**1**

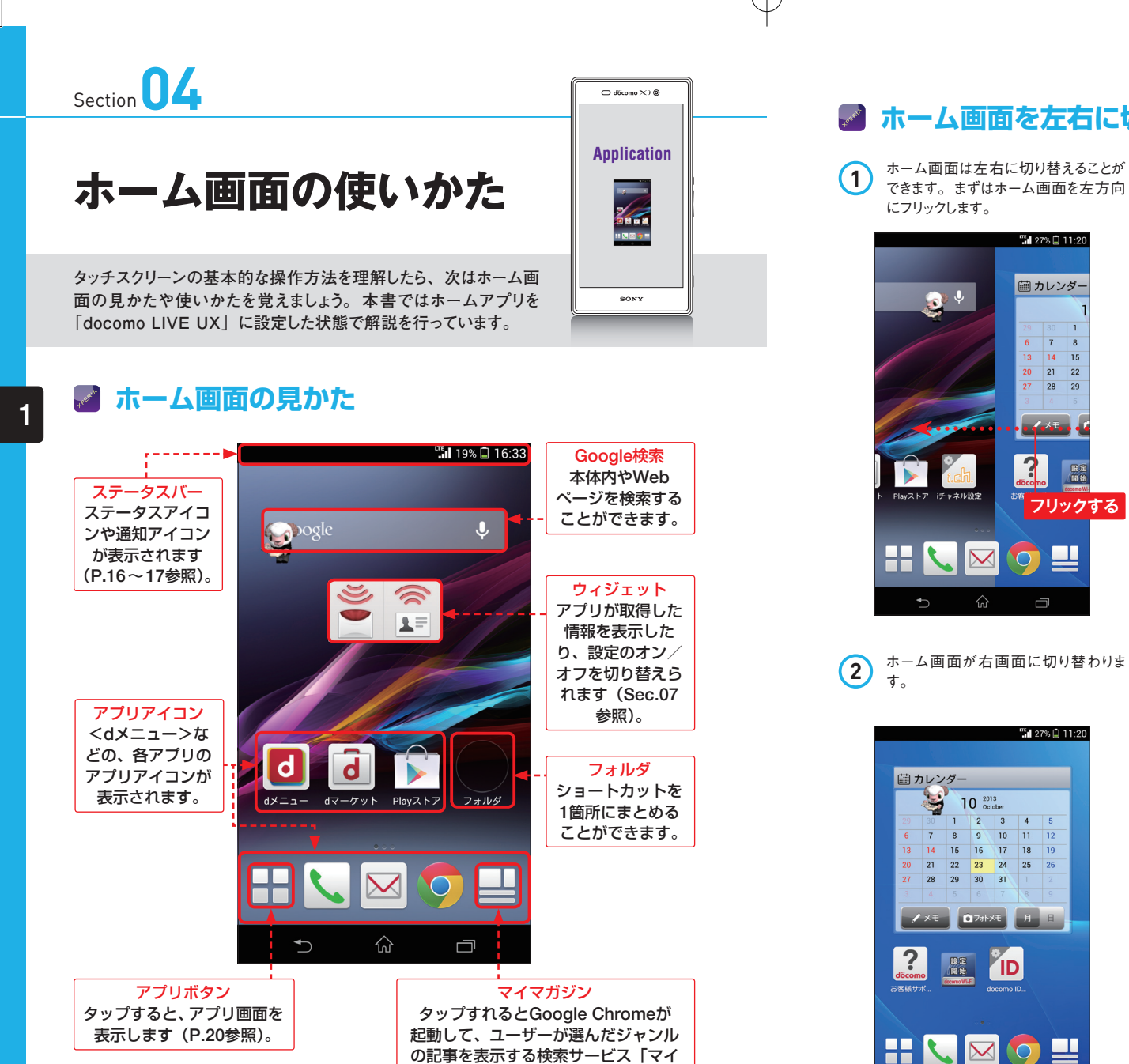

マガジン」を利用できます。

# **ホーム画面を左右に切り替える**

できます。まずはホーム画面を左方向 にフリックします。

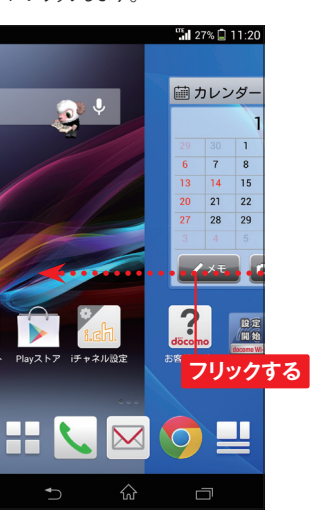

**2** ホーム画面が右画面に切り替わりま

2 3 4  $9 \times 10$  11 12 14 15 16 17 18 19 20 21 22 23 24 25 26

XE **Q** 7tx E

**FREE** TD

HLMOU

 $\widehat{\omega}$ 

 $\Box$ 

画 カレンダー 10 2013

> $28$  $29$   $30$

 $\left| \frac{2}{\sqrt{2}} \right|$ 

™∎ 27% □ 11:20

**3** ホーム画面を右方向にフリックすると 元に戻ります。

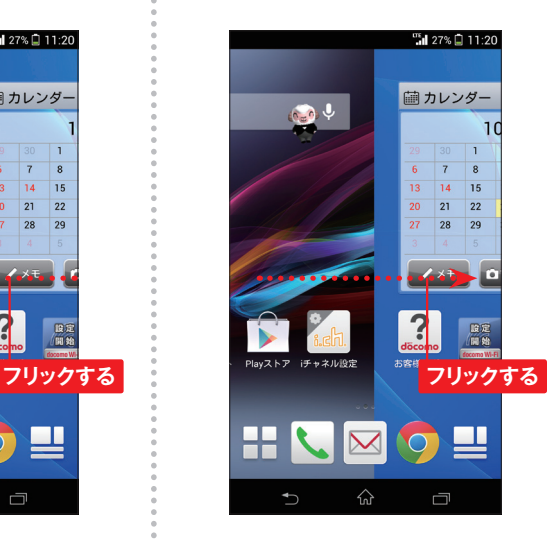

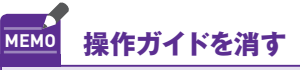

「docomo LIVE UX」では、ホー ム画面の操作時に簡単な使いかた や便利な操作方法を教えてくれる 「操作ガイド」が表示されます。 表示を消したい場合は<以後表示 しない>をタップします。

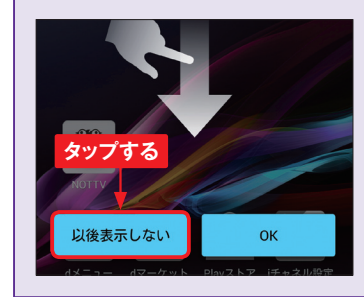

**14**

**1**